# **How to Enroll in Services**

#### 1. Statements

Type in the code from the pop-up window and click verify.

If you have not selected to Opt-In for e-statements, click View Statement Preferences.

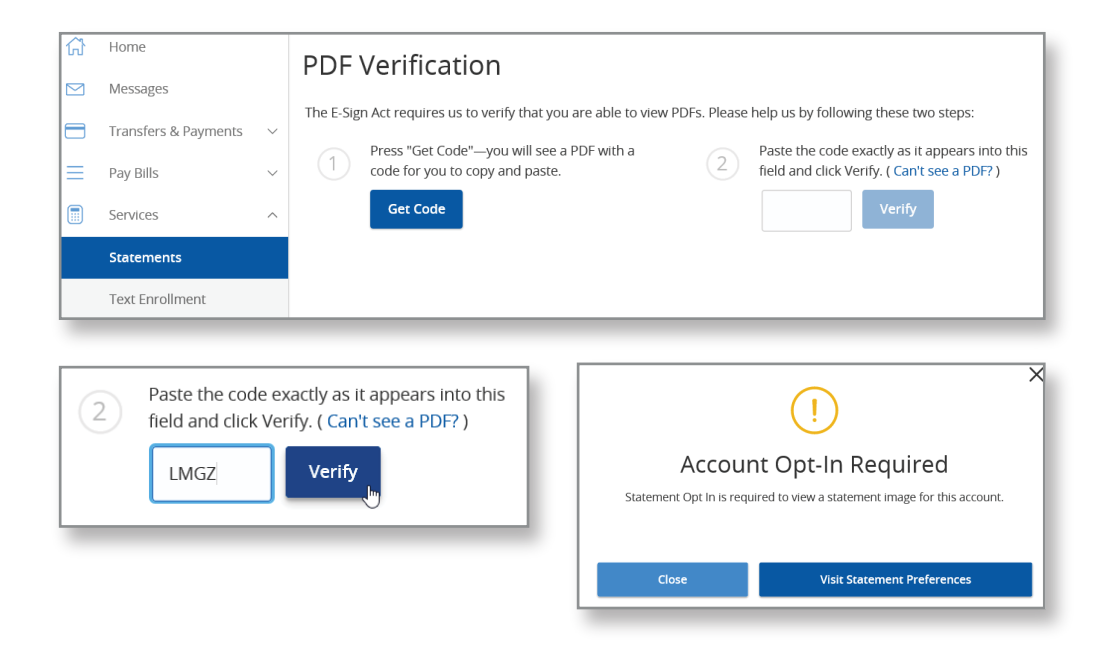

#### Select the account to receive e-statements and click Edit. Select the e-statement option and accept the terms and conditions.

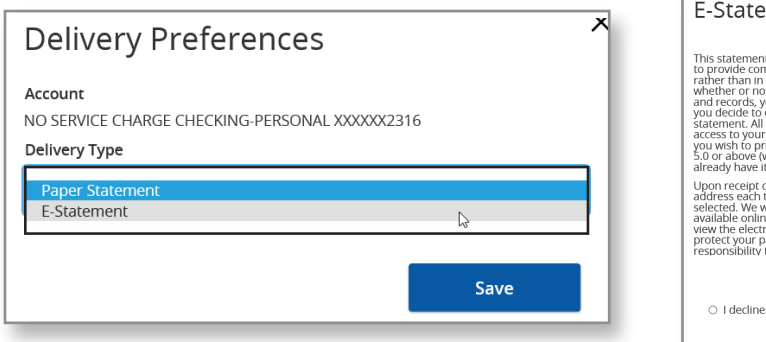

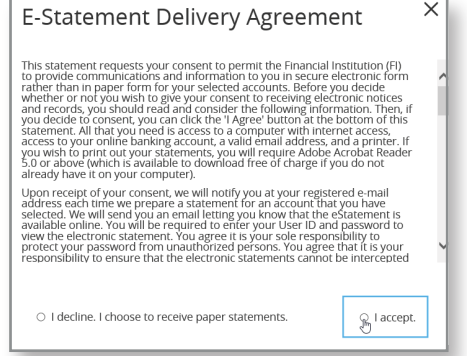

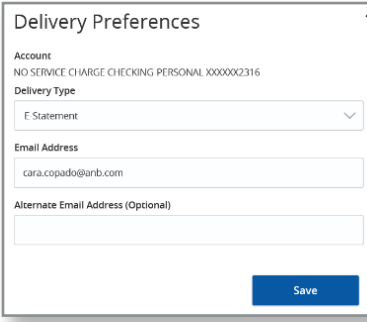

Go back to the statement tab and select the account you have chosen to receive e-statements. Select the date range. You are able to receive statements up to two years back.

### 2. Text Enrollment

Click the off button to enable and enter your cell phone number below. Read the summary of terms and click save.

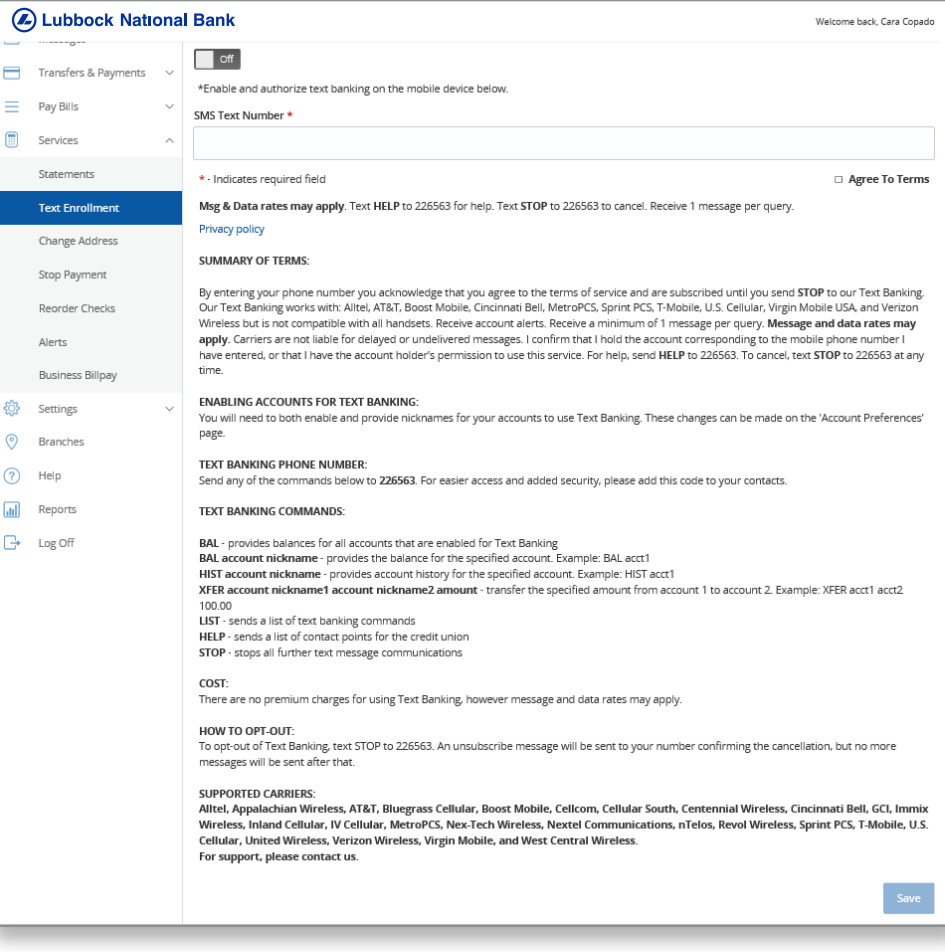

## 3. Change Address

Select the accounts for which you wish to change your address.

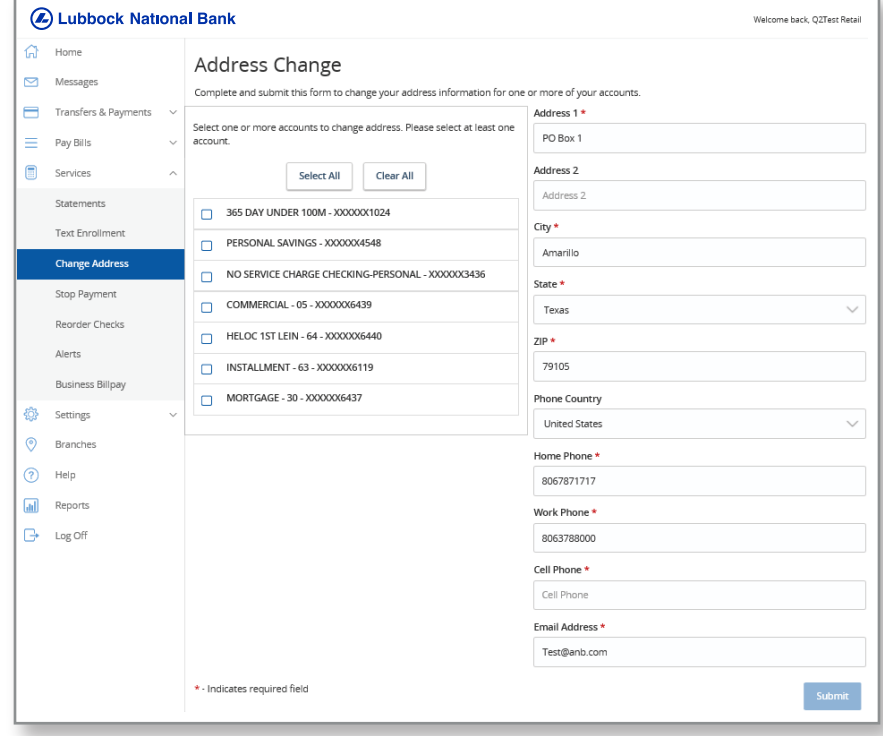

## 4. Stop Payment

You are able to request a Stop Payment for checks only.

A \$19 Stop Payment fee will be applied to your account.

If you wish to place a stop payment on an ACH, please contact us.

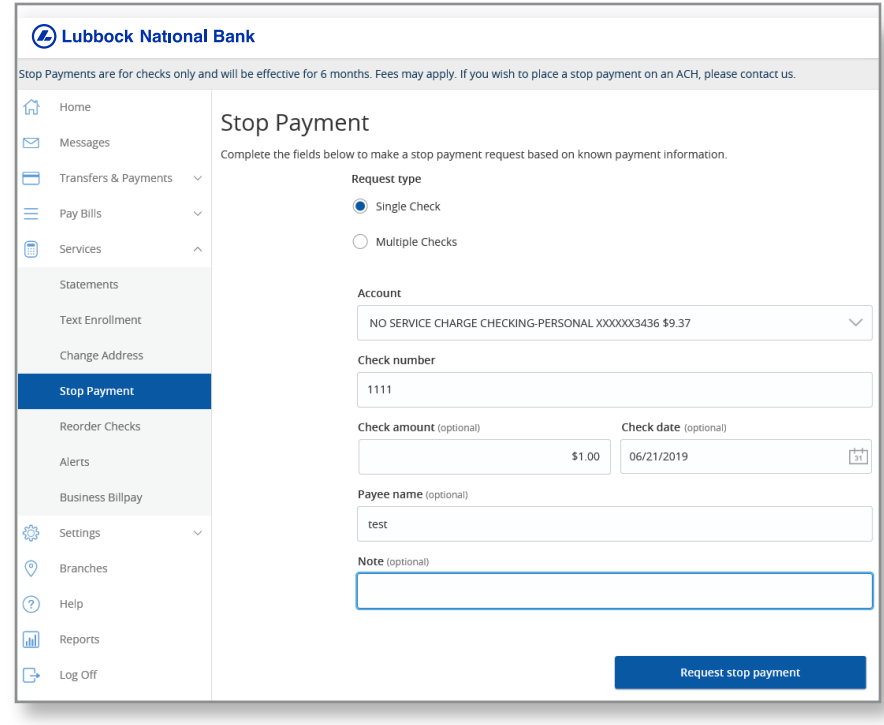

#### 5. Reorder Checks

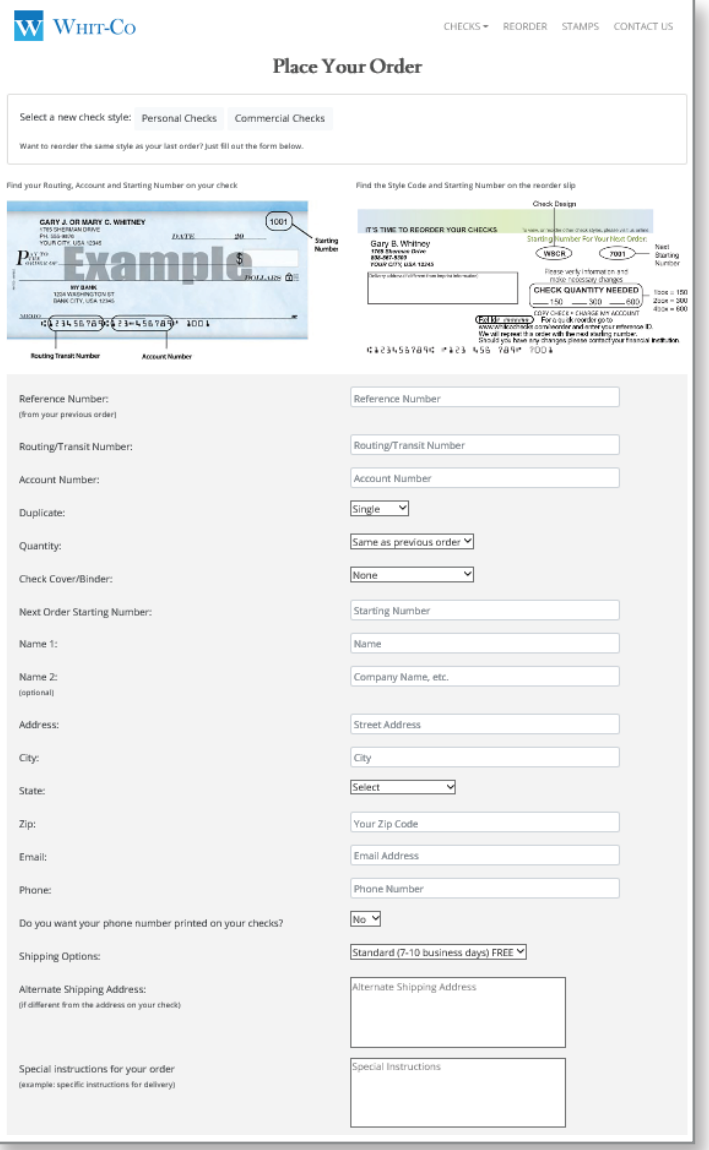

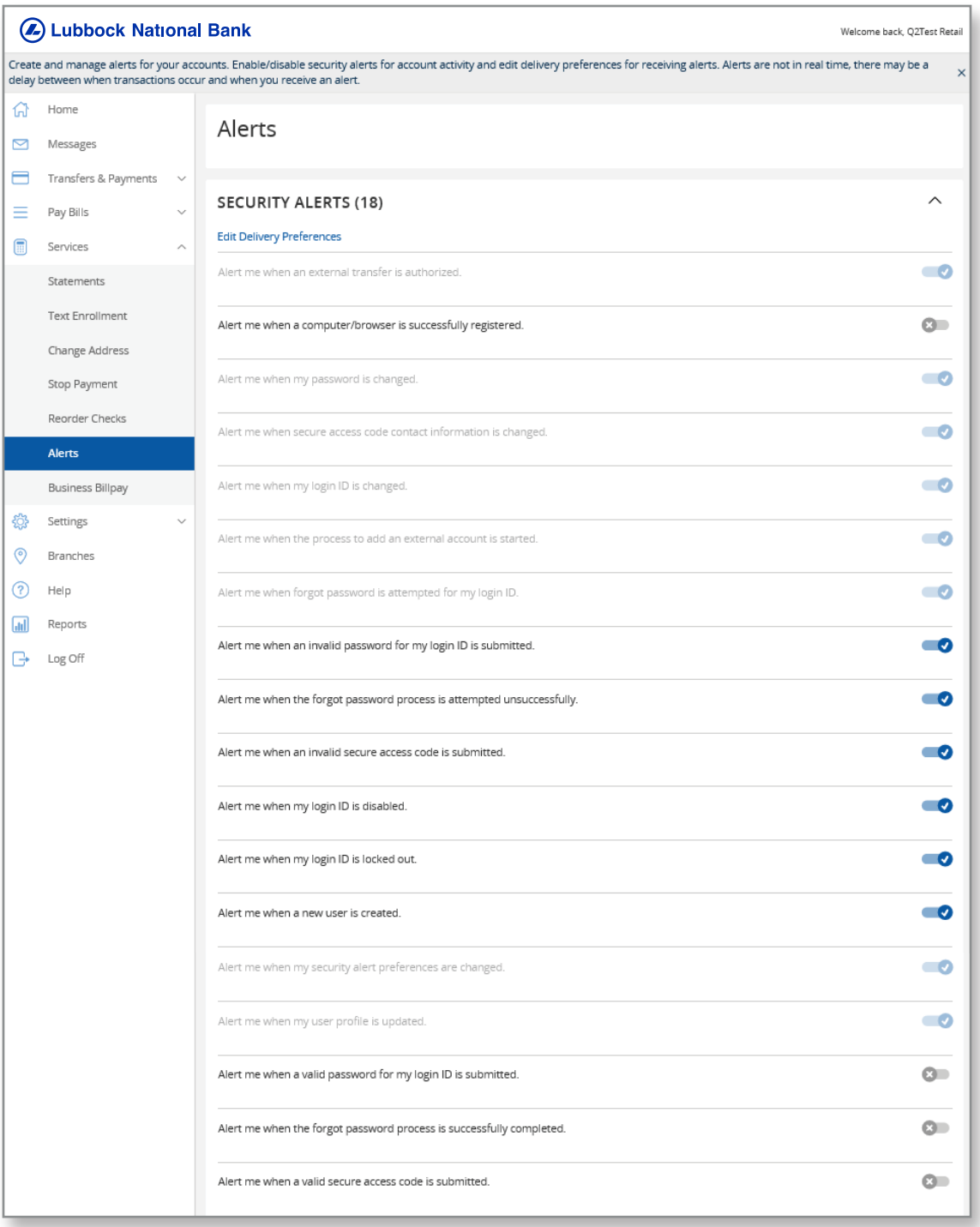

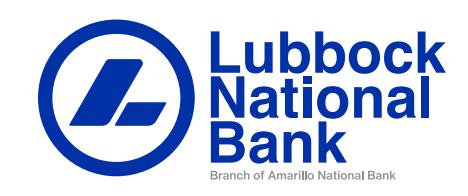